# GUÍA PARA MEDICIÓN DE NIVEL Y TEMPERATURA CON LABVIEW

**Ronal Fabián Muñoz Moreno<sup>1</sup> , Wilmer Andrés Sánchez Rincón<sup>2</sup> , Rodrigo Alfredo Castiblanco Pardo<sup>3</sup> , Daniel Felipe Gallego Soto<sup>4</sup> , Carlos Andrés Castillo Murillo<sup>5</sup> .**

> <sup>1,2</sup> Universidad Escuela Colombiana de Carreras Industriales (UNI ECCI) <sup>1</sup> [ronalfx@yahoo.com](mailto:%20ronalfx@yahoo.com) <sup>2</sup> [wime1792.yea@hotmail.com](mailto:%20wime1792.yea@hotmail.com)

> > <sup>3</sup> [rodrigo.94cp@gmail.com](mailto:%20rodrigo.94cp@gmail.com)

<sup>4</sup>[danielgallego@gmail.com](mailto:3festupinandanielgallego@gmail.com)

<sup>5</sup>[andresrma\\_@hotmail.com](mailto:andresrma_@hotmail.com)

# **RESUMEN**

El siguiente documento se realiza con el propósito de dar a conocer el manejo de Labview para el control y medición de nivel y la medición de temperatura a través de la simulación de sensores, llenado de taque y su posterior proceso de temperatura. Este trabajo será de gran ayuda para el entendimiento y el manejo de este programa, donde se tomaría como una guía para futuros estudiantes o empresas que quisieran saber cómo se lleva a cabo este proceso de manejo y simulación de las herramientas Virtuales (VI) en un lenguaje de programación G.

**PALABRAS CLAVE:** Guía, LabView, sensores, temperatura**,** Ultrasonido.

*Abstract—*The following document was realized by the intention of announcing Labview's managing for the control and measurement of height and temperature across the simulation of sensors, filling of tank and his later process of temperature. This work will be of great help for the understanding and the managing of this program, where she would take as a guide for future students or companies that wanted to know how there is carried out this process of managing and simulation of the Virtual tools the (VI) the in a leguaje of programming G.

**KEYWORDS:** Guie, LabView, Sensors, Tank, Temperature, Ultrasound.

.

# **1. INTRODUCCIÓN**

Por medio de este artículo se da a conocer una guía acerca de cómo lograr el control de nivel y temperatura de un fluido en un recipiente (Tanque) utilizando sensores capacitivos dentro de los cuales se encuentran sensores RTD`s (PT100) y de ultrasonido, esto datos serán obtenidos a través de una tarjeta de adquisición de datos DAQ 6008 USB por medio de un interfaz lógico programable denominada NI-max de Nationals Instruments, este programas dará la capacidad de controlar los puertos de la tarjeta DAQ 6008, así mismo creando una tarea (Task) para el puerto seleccionado.

Comprendiendo su funcionamiento y siguiendo un seria de pasos para lograr esta adquisición, se tendrá en cuenta una plataforma de programación llamada LabView donde por medio de un lenguaje G (Grafico) se simula los tanques de almacenamiento, de medición, la válvula de paso, una moto bomba, una serie de resistencias las cuales proporcionaran la simulación de temperatura que se presente en el tanque e indicadores respectivos para proceso.

# **2. MARCO TEÓRICO**

Para llevar a cabo este proceso de simulación de control de altura por medio de un sensor, válvula y motobomba. Así también el indicador de temperatura de un tanque se requirió del análisis del programa LabView como herramienta virtual, su lenguaje de programación y la capacidad en la cual nos permitiera el manejo de información a introducir. Así también se debió conocer el funcionamiento del sistema que desarrollaremos.

#### **2.1 Sensores Utilizado**

Para el desarrollo de la actividad se debe tener conocimiento de los siguientes instrumentos de censado y sus características:

#### **2.1.1Usos y aplicaciones de los sensores capacitivos**

Estos sensores se utilizan habitualmente en la detección de objetos de casi cualquier material. Dentro de sus materiales se encuentran:

- Plástico
- Papel
- Madera
- Metal
- Materiales conductivos
- Materiales no conductivos
- Líquidos
- Granulados
- Polvos

#### Ventajas de los sensores capacitivos

Los sensores capacitivos tienen una determinada cantidad de ventajas tales como:

- Sin contacto
- Sin desgaste
- Sin efectos de retroacción
- Señal de salida sin rebotes
- Sin ajustes e instalación rápida [8]

#### **¿Para qué se usan los sensores capacitivos?**

Una de sus aplicaciones más usadas es el control de llenado y vaciado de alguna sustancia.

Ya que estos sensores poseen la característica de detectar el nivel de llenado de prácticamente cualquier sustancia, lo que lo hace el sensor más apto para la vigilancia de niveles de sustancia liquida en recipientes no metálicos.

#### **Medición sencilla del nivel de llenado**

"Con los sensores capacitivos las instalaciones funcionarán de forma totalmente segura.

Los niveles de llenado de los depósitos de sustancias se determinan de forma fácil y confiable, ya que se pueden realizar mediciones exactas a través de las paredes, por lo tanto, se evita el desgaste de su instalación y se efectúan los trabajos de mantenimiento a tiempo". [8]

2  $\parallel$ 

#### **Ultrasonido**

"Los sensores de ultrasonidos pueden usarse para detectar piezas sin contacto en muchas áreas de la automatización. Se utilizan cuando la distancia tiene que ser medida en el aire, también pueden indicar y evaluar la distancia absoluta entre ellos y el objeto". [4]

Los sensores de ultrasonido trabajan por enviando pulsos cíclicamente donde el pulso es reflejado por un objeto ya sea un líquido o un sólido, esta señal es recibida por la cabeza del sensor y es convertida en una señal eléctrica de 4 y 20mA, las cuales nos indican a que distancia está el objeto que queremos identificar. Para que la señal sea bien recibida el eco tiene que ser de una intensidad relativamente alta, para eso debemos saber a qué distancia promedio se encuentra el objeto a detectar. La velocidad del a la que viaja el eco es constante y el tiempo que tarda en recibir de nuevo la señal la podemos hallar con la siguiente formula: [5]

**Distance** = 
$$
\frac{1}{2}
$$
 (*velocidad*)(*tiempo*)[5] (1)

Donde la Velocidad la relacionamos con la velocidad del sonido en el aire y Tiempo es la mitad del tiempo que tarda desde que es transmitido hasta que el eco es detectado nuevamente por el sensor. [5]

#### **Funcionamiento**

Los sensores de ultrasonido, su funcionamiento básico es el detectar cosas por medio de un sonido producido por el propio sensor, el cual tiene un rango determinado por el fabricante y que se puede configurar para determina la distancia que se necesite, el sensor posee un punto ciego y un ángulo determinado. El sensor entrega una señal de 4-20mA la cual nos indica por medio de una programación los niveles o distancia que se encuentra el objeto a analizar.

#### **Rango de detección**

Debido a la construcción del sensor, el sonido es radiado en una forma lobular. Solamente se pueden detectar objetos que reflejen el sonido. [6]

En la programación que fue realizada, nuestro rango de medición es de dos distancias, las cuales están en un rango de; P1=40cm y P2=100cm, donde P1 es la señal más cercana al sensor y P2 la más lejana, las cuales nos entregaran una señal de 4-20mA respectivamente. [4]

#### **Configuración de la programación pasó a paso**

Lo primero que debemos hacer al tener el sensor es saber que la detección P1 será la más larga y la P2 será la más corta, sabiendo esto entonces:

- Debemos montar el sensor en la parte que ya se ha establecido como por ejemplo encima de un tanque para el control de nivel[4]
- Colocamos el objetivo delante de nuestro sensor a la distancia máxima que se necesita, y pulsamos el botón "Teach". El LED se apagara y luego se prendera al cabo de 2 segundos, así sabemos que la distancia ya está guardada. [4]
- Ahora ponemos el sensor a la distancia más corta y pulsamos el botón "Teach" el LED se apagara y parpadeara 5 veces, sabiendo así que la distancia más corta ha sido guardada. [4]

**Normas de instalación:**

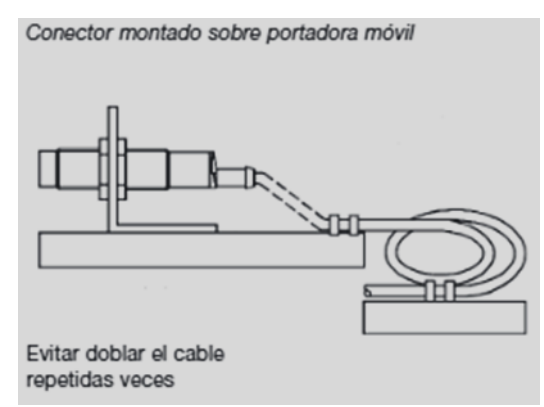

**Figura 1. Opción de instalación del sensor.** [4]

#### **2.2 RTD´S "PT100"**

El detector de resistencia metálica RTD´S, es uno de los sensores más precisos de temperatura. Este sensor se caracteriza por su excelente estabilidad; este sensor usualmente es utilizado para medir temperaturas entre 0°C y 450°C.La resistencia metálica de los alambres finos. Su resistencia varía de una forma directamente proporcional a la temperatura. Estos sensores son fabricados de metales como cobre, plata, oro, tungsteno y níquel, donde el platino es el material más comúnmente usado.

#### **2.2.1 Transmisor De Temperatura "TxBLOCK"**

"Este transmisor es para montaje en cabezales, el cual es capaz transmitir de 4-20mA. Este es un dispositivo que su configuración es fácil de realizar tanto el censado como el rango de medición de la temperatura que serán utilizados en el proceso." [7]

#### **2.2.2 Configuración**

Para realizar la configuración del transmisor, se debe instalar el software configurador **TxBlock** en el ordenador, el cual los datos son transmitidos por un cable USB. *Ver figura 2*.

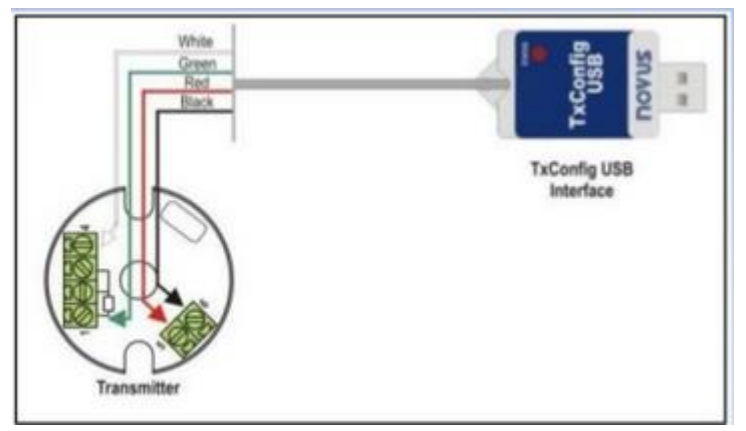

**Figura 2. Cable trasmisor de datos. [7]**

En la figura 3, podemos observar la pantalla de configuración del transmisor. Como nosotros en la configuración de nuestra simulación utilizamos una "PT100", debemos realizar los siguientes pasos para que el sensor reconozca la información que debemos utilizar:

- Debemos seleccionar la opción Pt 100 (0.00385).
- Luego la en la opción rechazo de ruido de línea, 60 Hz.
- Nuestro rango de medida es de 0 a 100°C, esto lo debemos posicionar en la fase de medida de la configuración.
- Debemos seleccionar falla del sensor, que en nuestro caso para bajo.

Luego de realizar la respectiva configuración debemos dar aplicar, para que nuestro transmisor TxBlock realice las mediciones que fue programada. *Ver la figura 3*.

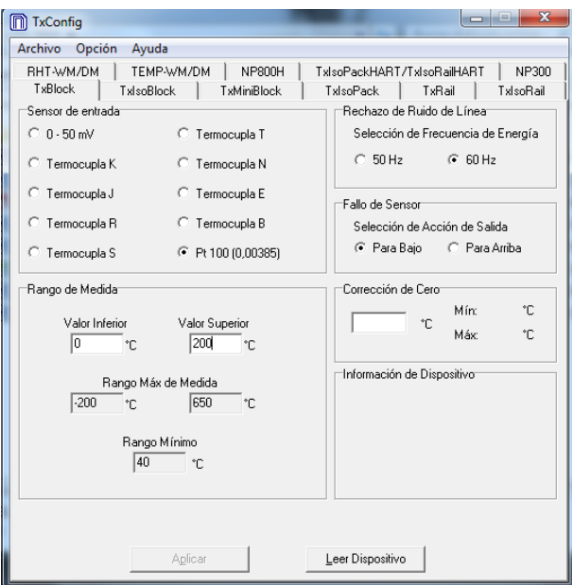

**Figura 3. Pantalla principal de configuración. [7]**

#### **2.2.3 Instalación Eléctrica**

"La instalación eléctrica del transmisor consta de 6 terminales, donde los terminales 1, 2 y 3 son para la conexión del sensor, como en nuestro proyecto vamos a utilizar una RTD "PT100", las terminales 2 y 3 deben ser integrados, eso significa que debemos posicionar una resistencia de 500Ω, para que nuestro transmisor no sufra alguna sobrecarga." *Ver figura 4*.

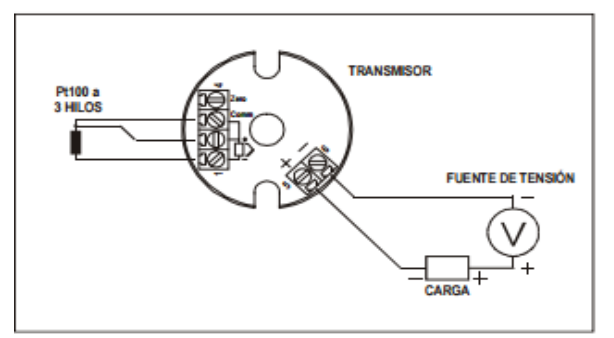

**Figura 4. Instalación eléctrica. [7]**

# **2.5 Uso De La Daq 6008**

### **2.5.1 Hardware necesario**

- Tarjeta DAQ USB 6008
- Cable de conexión USB
- Computadora con puerto USB
- Conecta las terminales de tornillo a las terminales de la DAQ y pegue las etiquetas necesarias en ella

## **2.5.2 Software necesario**

- Programa LabView
- Programa NI DAQmx

# **2.5.3 Programación**

Inicialmente tenga en su ordenador instalado el programa LabVew, de no ser así instálelo con los discos de labView o directamente de la página de nationals instruments. Para el reconocimiento de la tarjeta de inquisición de datos DAQ USB 6008 inserte los discos de NI DAQ mx que acompañan a la tarjeta en su ordenador. Al finalizar la instalación conecte la tarjeta DAQ al cable UBS y este a un puesto UBS del computador.

"Una vez instalado NI – DAQmx ábralo y revise en la sección de configuración y extienda la ramificación Devices and Interfaces >> NI DAQ-mx Devices." Despues de instalado en el programa NI-MAX verifirque que se presente una tarjeta verde NI USB-6008 y el programa MAX automáticamente le asigna un nombre de este tipo "Dev#". "Presione el botón de "Self-Test" revisa que la comunicación es efectiva. [2]

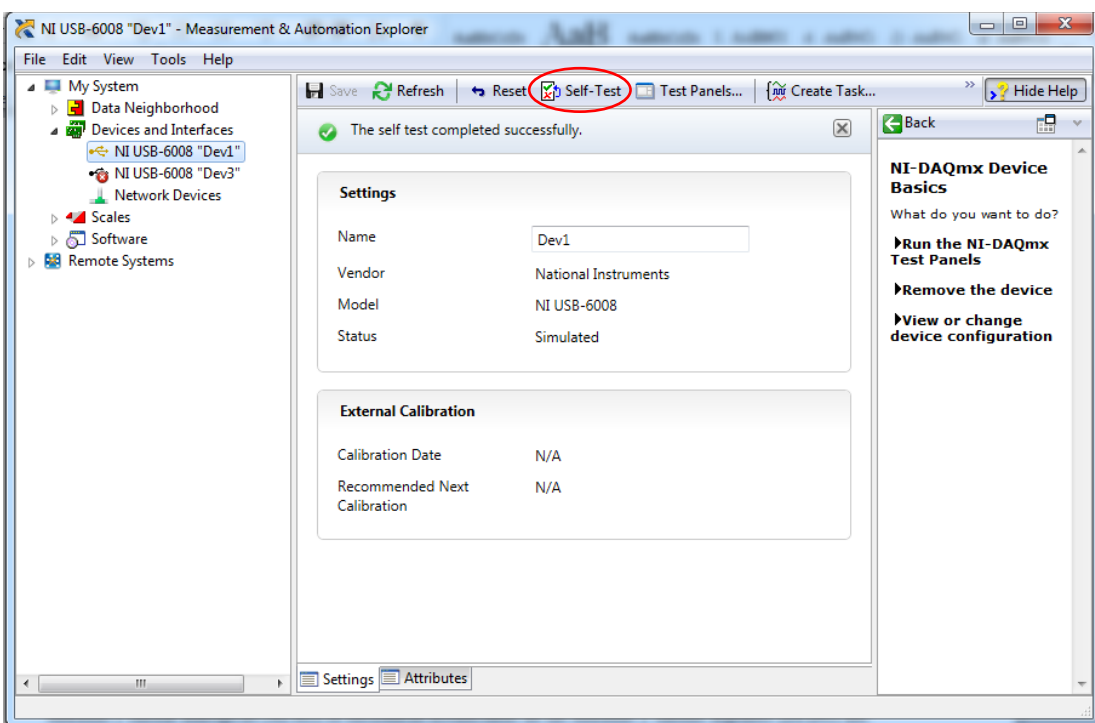

**Figura 5. Boton en pantalla de "Self-Test" para revisar que la comunicación es efectiva.** [2]

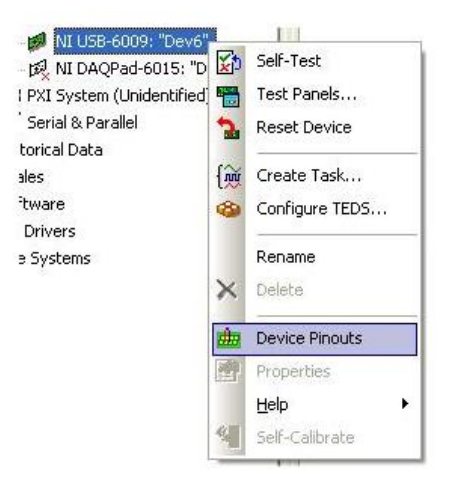

**Figura 6. Menu NI UDSB-6008 para Device points** [2]

Por ejemplo, para la DAQ USB 6008 los "Device Pinouts" se encuentran acomodados en la forma que las entradas y salidas analógicas (AI/AO) se encuentran distanciadas de las entradas y salidas digitales (PI/PO). *Ver Figuras 7 y 8.*

| <b>Module</b>     | <b>Terminal</b> | Signal,<br><b>Single-Ended Mode</b> | Signal,<br><b>Differential Mode</b> | <b>Module</b>                                                        | <b>Terminal</b> | <b>Signal</b>    |
|-------------------|-----------------|-------------------------------------|-------------------------------------|----------------------------------------------------------------------|-----------------|------------------|
|                   |                 |                                     |                                     |                                                                      | 17              | <b>PO.O</b>      |
|                   | 1               | <b>GND</b>                          | <b>GND</b>                          |                                                                      | 18              | P <sub>0.1</sub> |
|                   | $\overline{2}$  | AI <sub>0</sub>                     | $AI0+$                              |                                                                      | 19              | P <sub>0.2</sub> |
|                   | 3               | AI <sub>4</sub>                     | $AI$ <sub>0</sub> $-$               |                                                                      |                 |                  |
|                   | 4               | <b>GND</b>                          | <b>GND</b>                          |                                                                      | 20              | P <sub>0.3</sub> |
|                   | 5               | AI1                                 | $AI1+$                              |                                                                      | 21              | P <sub>0.4</sub> |
| 2                 | 6               | AI <sub>5</sub>                     | $AII -$                             | ₩                                                                    | 22              | P <sub>0.5</sub> |
| ఴ<br>ļ,<br>٠      | 7               |                                     |                                     |                                                                      | 23              | P <sub>0</sub> 6 |
| S                 |                 | <b>GND</b>                          | <b>GND</b>                          |                                                                      | 24              | P <sub>0.7</sub> |
| G                 | 8               | AI <sub>2</sub>                     | $AI$ 2+                             |                                                                      |                 |                  |
| l col             | 9               | AI <sub>6</sub>                     | $AI2-$                              |                                                                      | 25              | P1.0             |
| 6                 | 10              | <b>GND</b>                          | <b>GND</b>                          |                                                                      | 26              | P1.1             |
|                   | 11              | AI <sub>3</sub>                     | $AI$ 3+                             |                                                                      | 27              | P <sub>1.2</sub> |
| D.                | 12              | AI <sub>7</sub>                     | $AI3-$                              |                                                                      | 28              | P1.3             |
| 10 11 12 13 14 15 | 13              | <b>GND</b>                          | <b>GND</b>                          | 32 31 30 29 28 27 26 25 24 23 22 21 20 19 18 17<br>20000000000000000 | 29              | PFI <sub>0</sub> |
| $\vec{a}$         | 14              | AOO                                 | AOO                                 |                                                                      | 30              | $+2.5 V$         |
|                   | 15              | AO <sub>1</sub>                     | AO <sub>1</sub>                     | ₩                                                                    | 31              | $+5V$            |
|                   | 16              | <b>GND</b>                          | <b>GND</b>                          |                                                                      | 32              | <b>GND</b>       |

**Figura 7. Terminales Digitales Asignadas. [**2] **Figura 8. Terminales Análogas Asignadas. [2]**

"Una vez que la tarjeta haya pasado el auto diagnóstico "Self Test" se procede a abrir LabView para hacer adquisición de datos y generación de señales que se encuentra en Menú Inicio  $\gg$  todos los programas  $\gg$ National Instruments >> LabView."[2]

A continuación generamos un nuevo Blank VI, aparecerá dos pantallas El Diagrama de bloques y El panel frontal, para realizar la introducción de la herramienta virtual DAQ y su configuración de adquisición o generación de señal daremos Click derecho en el diagrama de bloques, en esta ventana daremos Click en Measurement apareciendo una nueva ventana y señalaremos en esta DAQmx-Data Adquisición.

| <b>El Functions</b><br>Programming |                                               | Q Search                               |                          |                     |                               |                        |                   |              |                 |
|------------------------------------|-----------------------------------------------|----------------------------------------|--------------------------|---------------------|-------------------------------|------------------------|-------------------|--------------|-----------------|
|                                    |                                               |                                        |                          |                     |                               |                        |                   |              |                 |
| <b>BB</b>                          | 瑶                                             | ۵¢                                     |                          |                     |                               |                        |                   |              |                 |
| <b>Structures</b>                  | Array                                         | Cluster, Clas                          |                          |                     |                               |                        |                   |              |                 |
| <b>IEEE</b><br>Đ                   | $\mathbbm{m}$<br>٠<br>$\overline{\mathbf{A}}$ | <b>Part</b><br>国                       |                          |                     |                               |                        |                   |              |                 |
| Numeric                            | Boolean                                       | String                                 |                          |                     |                               |                        |                   |              |                 |
| া ব্<br>Þ                          | Ō,                                            | 画                                      |                          |                     |                               |                        |                   |              |                 |
| Comparison                         | Timing                                        | Dialog & Use                           |                          |                     |                               |                        |                   |              |                 |
| Ħ                                  | 寍                                             | G.                                     | -[:] Measurement I/O     |                     |                               |                        |                   |              |                 |
| File I/O                           | Waveform                                      | Application                            | DAQmx - Data Acquisition |                     |                               |                        |                   |              |                 |
| ĎФ.                                |                                               | <b>System</b>                          |                          |                     |                               |                        |                   |              |                 |
| m                                  |                                               | هه                                     | 53                       |                     | -[1] DAQmx - Data Acquisition |                        |                   |              |                 |
|                                    |                                               | Synchronizat Graphics & S Report Gener | NI-DAOms                 |                     |                               | <b>DAO Assistant</b>   |                   |              |                 |
| Measurement I/O                    |                                               |                                        |                          |                     |                               |                        |                   |              |                 |
| Instrument I/O                     |                                               |                                        |                          | 8235                | <b>SHOP</b>                   | 殰                      | 蕊                 | 嚷            | Ÿ.              |
| <b>Mathematics</b>                 |                                               |                                        |                          | <b>Task Const</b>   | Channel Const Create Chan     |                        | Read              | Write        | Wait            |
| <b>Signal Processing</b>           |                                               |                                        |                          |                     | <b>Diff.mo.</b><br>U          | <b>Think</b><br>九      | r.                | r,           | <b>CONTRACT</b> |
| <b>Data Communication</b>          |                                               |                                        |                          |                     |                               |                        |                   |              | $\mathbf{r}$    |
| Connectivity                       |                                               |                                        |                          |                     | Timing                        | Triggering             | Start             | Stop         | Clear           |
| Express                            |                                               |                                        |                          | 刪                   | 厝                             | 圚                      | 陽                 | 學            |                 |
| Addons                             |                                               |                                        |                          | <b>Channel Node</b> | <b>Timing Node</b>            | <b>Triggering N.L.</b> | <b>Read Node</b>  | Write Node   |                 |
| Select a VL.                       |                                               |                                        |                          |                     |                               |                        |                   |              |                 |
| Arduino                            |                                               |                                        |                          |                     | ٥                             |                        |                   | 霮            |                 |
|                                    | ¥                                             |                                        |                          | DAQ Assist          | <b>Real-Time</b>              |                        | <b>Dev Config</b> | Task Config/ | Advanced        |
|                                    |                                               |                                        | $0 - 1$                  |                     |                               |                        |                   |              |                 |

**Figura 9. Ventanas para la llegada al DAQ Asisst en el diagrama de bloques.** [2]

### **3. PROTECCIÓN I/O DE LA DAQ 6008**

Para proteger el USB-6008 a voltajes y bajas de voltaje y condiciones de sobre energía, se debe seguir las siguientes recomendaciones:

- Si configura una línea DIO como una salida, no la conecte a ninguna señal fuente externa o ajena, o tierra, o fuente de alimentación.
- "Si configura una línea DIO como salida, analice los requerimientos de corriente de la carga conectada, no sobre pase los límites de corriente del dispositivo DAQ." [3]

Nacional Instruments tiene muchas soluciones para el acondicionamiento de señales para aplicaciones digitales que requieren manejar altos niveles de corriente.

- "Si configura una línea DIO como entrada, no conectar a la línea voltajes fuera del rango del máximo permitido". [3]
- Trata la tarjeta DAQ al tratarse de dispositivo sensible a la estática, siempre usar puesta a tierra cuando la maneje.

#### **Estado al iniciarse**

"Al iniciar el sistema y resetear, en hardware pone todo las líneas DIO a entradas de alta impedancia. " [3]

#### **DIO Estáticas**

"Cada líneas de la DAQ USB-008/009 puede ser usada como línea DI o DO. Usted puede usar líneas DIO para monitorear señales de control. Todas las muestras de líneas DI y DO están reguladas por el software." [3]

 **PRECAUCIÓN:** Solo operar el hardware como se describe en las siguientes instrucciones:

- No operar la tarjeta USB 6008 de alguna manera no establecida en el mal uso del dispositivo puede resultar un peligro. Podrá verse afectado la seguridad de la tarjeta si este es dañado de laguna manera. Si el dispositivo es averiado comuníquese con NATIONAL INSTRUMENTS para repararlo.
- No substituya partes ni modifique el dispositivo. Solo use el dispositivo con los elementos iniciales que encontrara en la caja y cables específicos durante la operación el dispositivo debe tener todas las cubiertas y paneles instalados.
- "No operar el dispositivo en un ambiente explosivo o donde pueda haber gases inflamables o humo. Si necesita limpiar el dispositivo, usar un paño seco. Asegúrese que el dispositivo está completamente seco y libre de contaminación antes de volver utilizarlo." [3]

#### **Descripción De Señales**

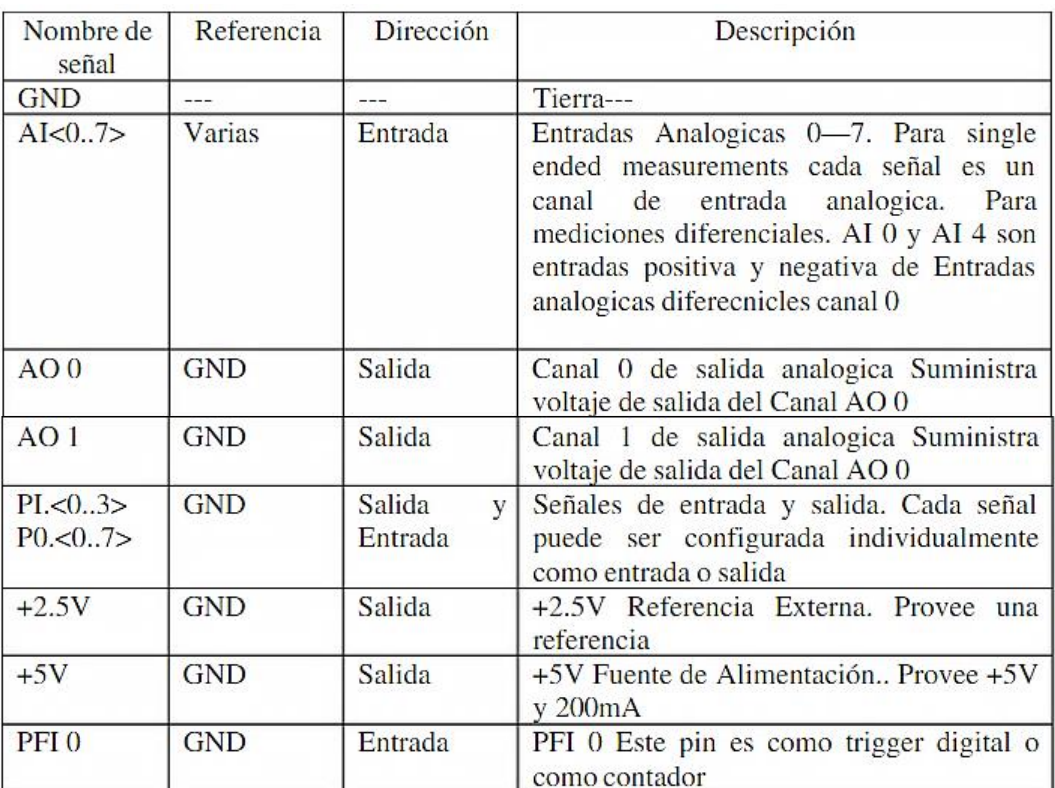

#### **Tabla 1. Descripción de señales** [3]

# **4. SIMULACIÓN EN LABVIEW:**

LabView constituye un sistema de programación gráfica lenguaje G para aplicaciones que involucren adquisición, control, análisis y presentación de datos. Las ventajas que proporciona el empleo de LabVIEW se resumen en las siguientes.

- "Se reduce el tiempo de desarrollo de las aplicaciones al menos de 4 a 10 veces, ya que es muy intuitivo y fácil de aprender." [1]
- Dota de gran cambio al sistema, permitiendo modificaciones y actualizaciones tanto del hardware como de su software.
- Con un único sistema de desarrollo se integran las funciones de adquisición, análisis y presentación de datos.

LabView Es un entorno de programación dirigido a la modelación de aplicaciones, similar a los sistemas de desarrollo que utilizan lenguajes C o BASIC. Sin embargo, LabView se diferencia de dichos programas en un importante aspecto los citados lenguajes de programación se basan en líneas de texto para crear el código fuente del programa, mientras que LabView emplea la programación gráfica o lenguaje G para crear programas basados en diagramas de bloques.

"Para el empleo de LabView no se requiere gran experiencia en programación, ya que se emplean iconos, términos e ideas familiares a científicos e ingenieros, y se apoya sobre símbolos gráficos en lugar de lenguaje escrito para construir las aplicaciones."[1]

#### **Análisis**

La aplicación de este programa será enfocado en simular el llenado de un tanque donde intervendrán diferentes dispositivos simulados como: una válvula de paso o electroválvula, motobomba, y un tanque de almacenamiento. Así para este caso tendríamos inicial mente el taque de almacenamiento con una cierta cantidad de líquido donde el accionamiento electrónico de una válvula dejara pasar este fluido llenando el siguiente tanque de medición.

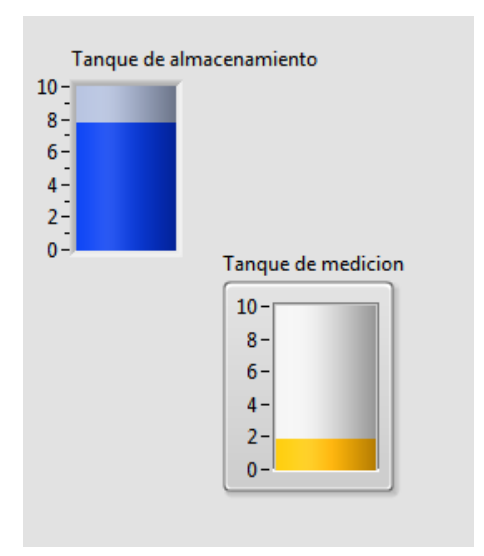

**Figura 10. Tanque de medición y de almacenamiento.** 

Cuando el tanque de medición alcance una altura establecida la válvula se cerrara finalizando el paso del fluido al tanque de almacenamiento , continuamente se encenderá una motobomba conectada al tanque de medición donde devolverá el fluido al tanque de almacenamiento, el encendido de la motobomba será activado a través de Indicador de altura (sensor).

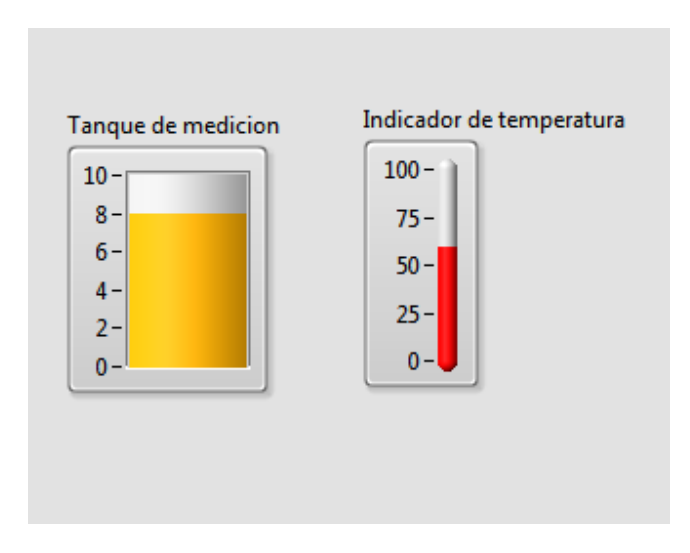

**Figura 11. Control e indicador de temperatura.** 

Para la medición y control de temperatura del tanque se manejara así mismo un sensor de temperatura PT 100 este será simulado por medio de LabView, indicando así la temperatura específica a la que se encuentra la el fluido que se requiera en un proceso industrial.

# **5. PASOS DE PROGRAMACIÓN EN LABVIEW**

Para la programación de nuestro sistema de control de nivel y temperatura debemos tener en cuenta la lógica del funcionamiento y como se ejecutaran las acciones, es decir el orden en el cual se deben programar cada una de las funciones del código de programación.

Durante el proceso analizaremos cada uno de los elementos que usaremos, y las estructuras básicas del funcionamiento que nos permitirán controlar nuestro sistema.

El sistema consiste inicialmente en dos tanques, uno de llenado y almacenamiento (tanque 2) y otro de vaciado y control de temperatura (tanque 1), los tanques se conectaran de forma cíclica, de modo que cuando uno llene el otro este vaciándose. *Ver figura 12.*

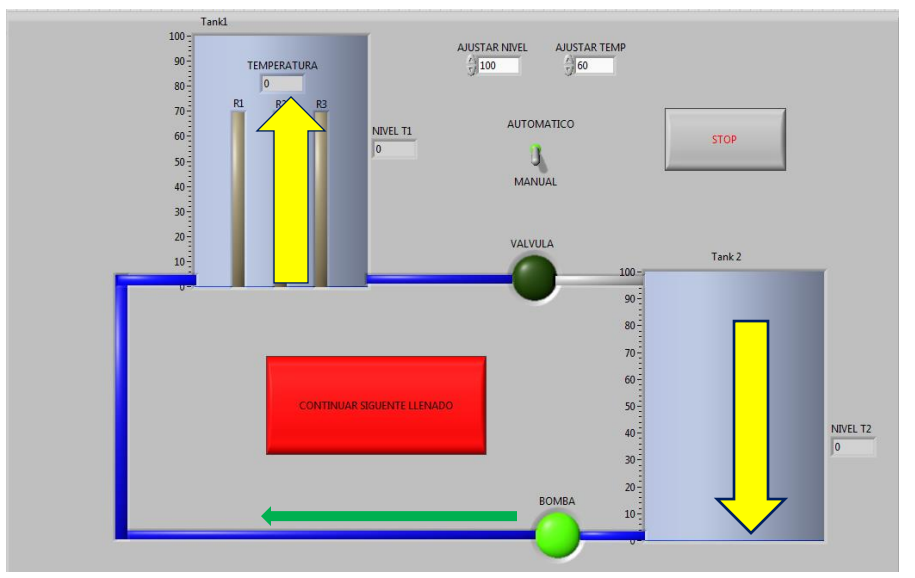

**Figura 12. Panel Frontal - llenado Tanque 1**

Luego de terminar el llenado se activara el sistema de calentamiento del líquido y al alcanzar la temperatura indicada se genera el vaciado en el tanque 2, (*Ver figura 13)* y de este modo se iniciaría nuevamente el ciclo.

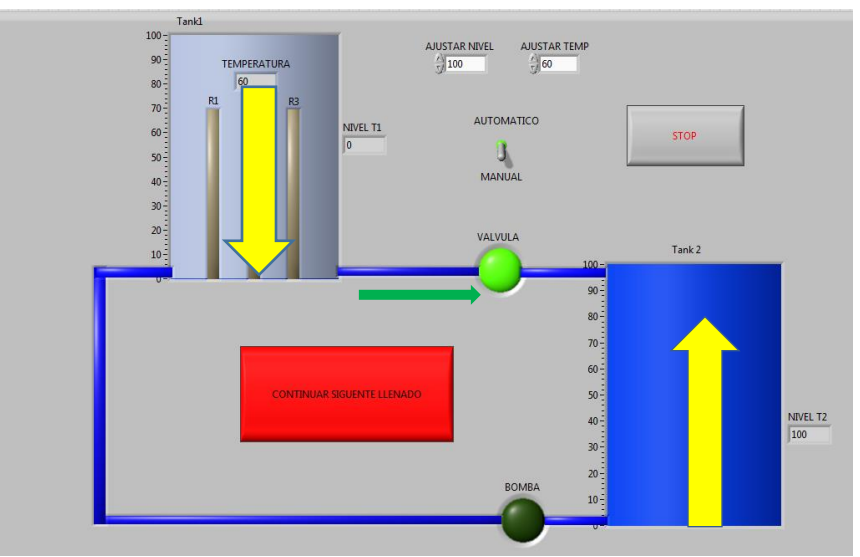

**Figura 13. Panel frontal - llenado tanque 2**

Para los sistemas de calentamiento y nivel se debe tener en cuenta que deben ser ajustables, es decir el usuario podrá indicarle al sistema el nivel que desea y la temperatura que desea para su programación.

Adicionalmente el usuario tendrá la oportunidad de programar el sistema de forma automática, de este modo los ciclos se repetirán hasta que el usuario oprima el botón **STOP**, que detendrá el sistema una vez termine el ciclo de descarga. O por el contrario podrá seleccionar el modo manual con el cual se ejecuta solo un ciclo y se detendrá, y para ejecutar un nuevo llenado deberá oprimir el botón **CONTINUAR SIGUENTE LLENADO**. *Ver figura 14.*

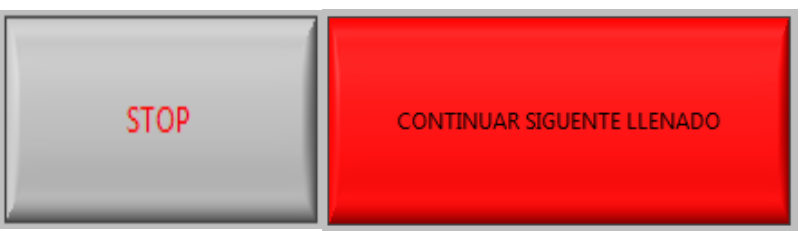

**Figura 14. Botones de STOP y Continuar siguiente llenado.**

Mediante la programación de la tarjeta DAQ USB 6008 programaremos los puertos de entrada AI0 Y AI2 para recibir la señal de los sensores (señal de 0V a 10V), en pasos siguientes explicaremos la programación y ubicación del asistente DAQ (*DAQ assistant*) dentro del código para entregarle la información de los sensores.

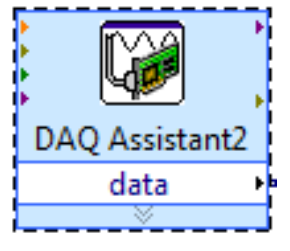

**Figura 15. DAQ assistant**

Para programar el código nos guiaremos por los siguientes pasos:

# **5.1. Estructura "WHILE LOOP"**

Esta herramienta nos dará el control de todo el sistema y nos permitirá detener el ciclo, solo cuando este termine. Para generar la estructura vamos a la ventana **BLOCK DIAGRAM** (Diagrama de Bloques). Dando clic derecho seguimos la ruta (*programing – structures – while loop).* Para generar la estructura arrastramos un clic sostenido en la ventana, esto funciona para las demás estructuras.

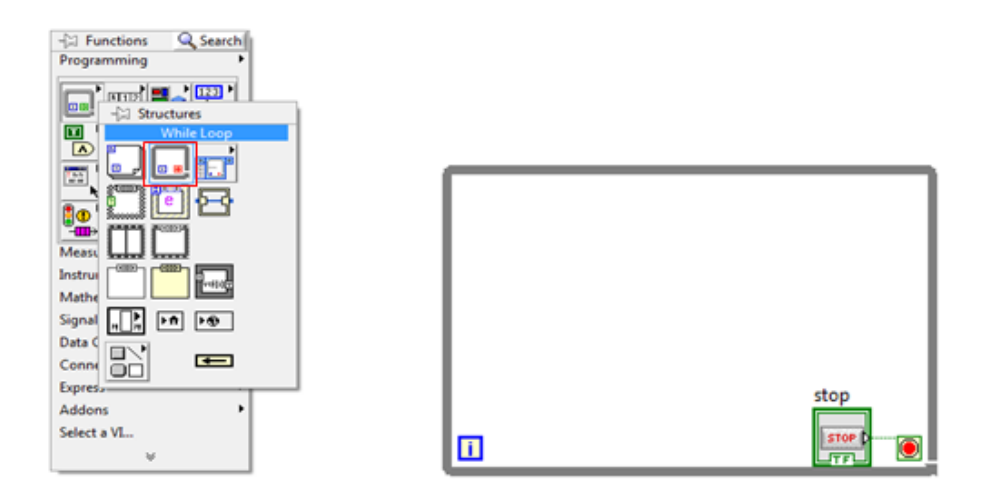

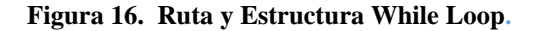

El Botón se debe programar generando un botón de **STOP** dando clic en el costado izquierdo del botón, seleccionamos *create control,* este paso nos genera un botón de control en el **FRONT PANEL** el cual nos servirá de control general.

#### **5.2. Estructura "FLAT SEQUENCE"**

Usando el paso anterior generamos la estructura *Flat Sequence* y la ubicamos dentro de nuestro ciclo *While loop.*  A esta misma dando clic derecho sobre su costado seleccionamos la opción *add frame after*, (repetimos hasta generar 6 secuencias en total) a la vez creamos una estructura *while loop* dentro de esta mismas secuencias, exceptuando 1ª y 6ª secuencia que no tendrán siclo *while loop.*

También generaremos una compuerta OR la cual conectaremos al botón STOP de cada *while Loop.*

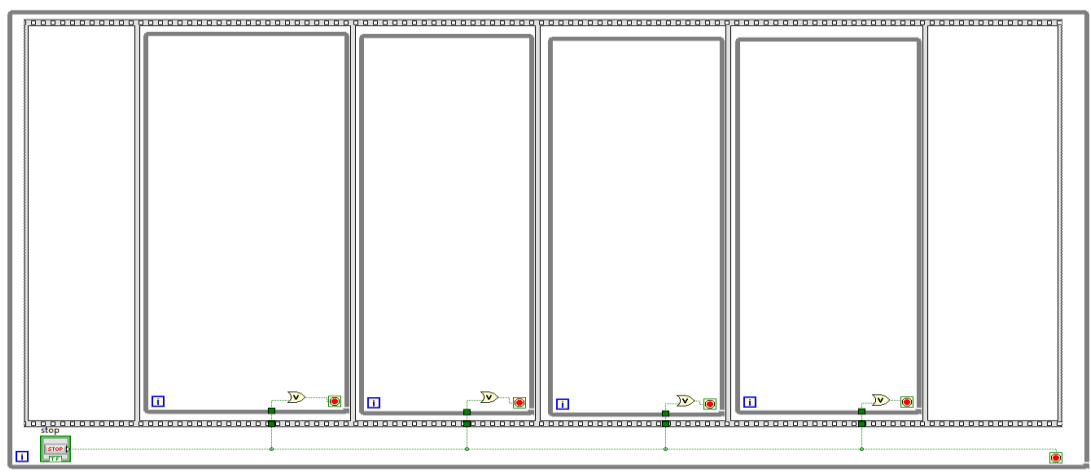

**Figura 17. Estructuras Base del Código.**

# **5.3. Generation De Panel Frontal (Front Panel)**

Para crear los tanques, bomba y Válvula nos dirigimos al **FRONT PANEL** y dando clic derecho nos abre una ventana donde encontraremos dos tipos de herramientas (controles e indicadores). Para hacernos a una idea los tanques nos mostraran el nivel de los tanques (indicadores) y los botones **STOP** y **CONTINUAR SIGUENTE LLENADO** nos permitirán controlar el sistema (Controles).

#### **5.3.1. Generación De Controles e Indicadores.**

Dando clic derecho en la ventana **FRONT PANEL** seleccionamos *modern – numeric – tank.*

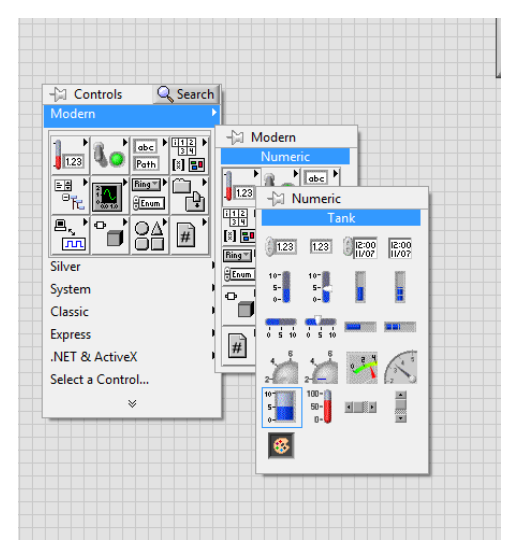

**Figura 18. Generación de Botones en el FRONT PANEL**

Con el paso anterior podemos generar los Booleans e indicadores que nos faltan para completar todos los indicadores y controladores del FRONT PANEL el cual debe organizarse y visualizarse como el mostrado en la ilustración *(Ver Figura 12***).**

#### **6. DIAGRAMA DE BLOQUES**

Dirigiéndonos al **BLOCK DIAGRAM** usaremos una serie de herramientas para controlar el código.

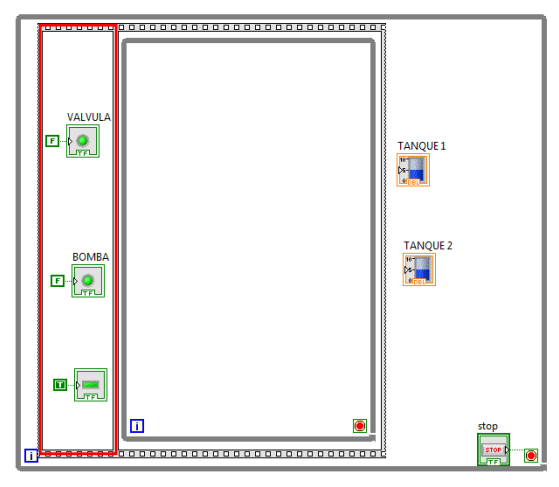

**Figura 19. Primera secuencia**

Esta primera secuencia (**Figura 19**) nos asegura de que al iniciar el proceso tanto la válvula como la bomba se encuentren apagadas.

También ubicamos un Boolean de forma rectangular para simular la tubería que conecta al tanque 2 con la bomba, generándole un constante con valor Verdadero (**T**).

#### **6.1. Segunda Secuencia**

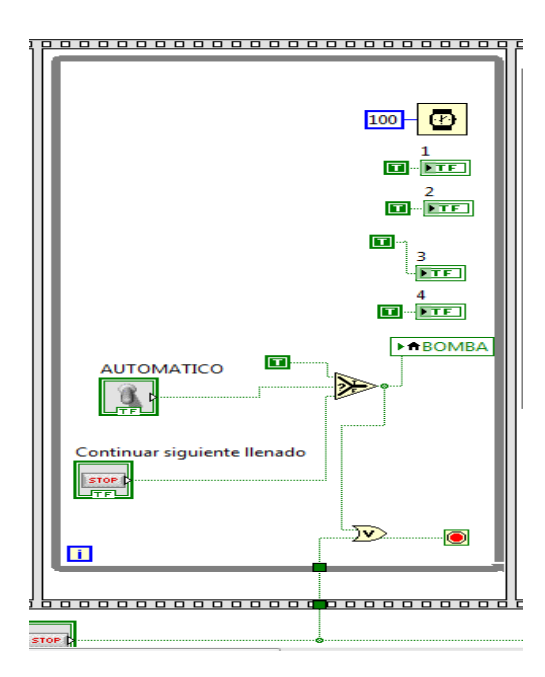

**Figura 20. segunda secuencia**

En esta secuencia configuramos los booleans que representan las tuberías con una constante Verdadera, (T) para encenderlos, también configuraremos la configuración automática /manual.

#### **6.2. Programación De Automático/Manual Y Encendido De Bomba**

Para esto usaremos una herramienta de comparación denominada *Select* (seleccionar).

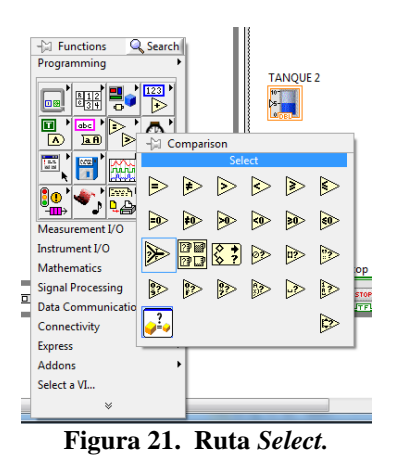

Esta herramienta recibe dos datos los cuales los compara con la condición que le establecemos, si la condición se cumple seleccionara el valor verdadero (T) de lo contrario selecciona el valor Falso (F)**, Ver** *Figura 23.*

En el FRONT PANEL generamos un control tipo **Boolean** denominado *vertical Toggle Switch*

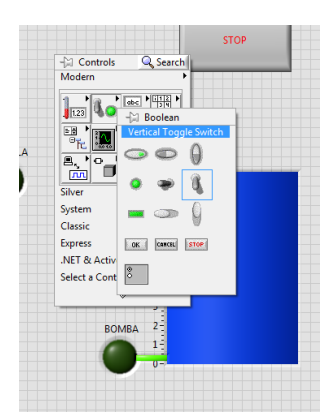

**Figura 22. Ruta Botón Automático /Manual**

Este se encargara de Generar el valor verdadero para el automático y el falso para el modo manual según la selección del Usuario.

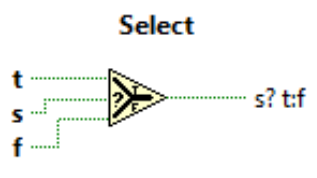

**Figura 23. Select.**

A la entrada Verdadera (t) conectaremos una constante de valor Verdadero (F). Y a la entrada Falsa le generaremos un botón Stop desde el FRONT PANEL, (*Boolean – Stop button*) y lo llamemos **CONTINUAR SIGUENTE LLENADO.**

Luego dando clic derecho sobre el icono de la BOMBA seleccionamos *Create – Local Variable* y la ubicamos dentro de la segunda secuencia, conectándola con la salida del *Select.* Creamos una Compuerta Lógica Tipo OR, dentro de la segunda secuencia (**BLOCK DIAGRAM – Boolean – Or),** conectamos en la parte superior a la salida *Select,* y a la inferior un cable desde el botón de STOP general. Montaremos dos LED ubicándolos de forma que simulen las tuberías que conectan la bomba con el tanque 1, y ubicándolos en la segunda secuencia con Constantes Verdaderas (T).

#### **6.3. Tercera Secuencia**

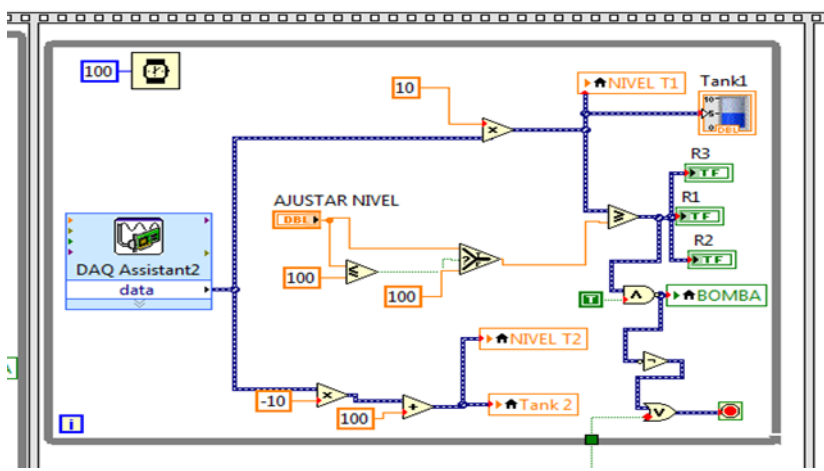

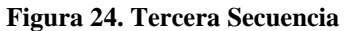

En este segmento del código programamos la **DAQ Assistant** *(Ver Figura 25)* Seleccionamos la opción adquirir señal (*Acquire signals).* 

| Create New Express Task                                                                                                    |                                                   |                  |
|----------------------------------------------------------------------------------------------------|---------------------------------------------------|------------------|
| NI-DAQ <sup>®</sup><br>DAO Assistant                                                                                                    |                                                   | <b>NATIONAL</b>  |
| Select the measurement type for the<br>task.<br>A task is a collection of one or more virtual<br>channels with timing, triggering, and other<br>properties.<br>To have multiple measurement types<br>within a single task, you must first create<br>the task with one measurement type. After<br>you create the task, click the Add<br>Channels button to add a new<br>measurement type to the task. | E Acquire Signals<br><b>Generate Signals</b><br>田 |                  |
|                                                                                                    | < Back<br>Next >                                  | Finish<br>Cancel |

**Figura 25. Primera ventana de configuración DAQ.**

Para las siguientes ventanas seleccionamos las opciones de *Analog input* – *Voltaje* – seleccionamos el puerto de entrada que escogimos (para el sensor de nivel usaremos el puerto AI0 y para temperatura el puerto AI2) y configuramos la ventana como se indica *(Ver Figura 26).*

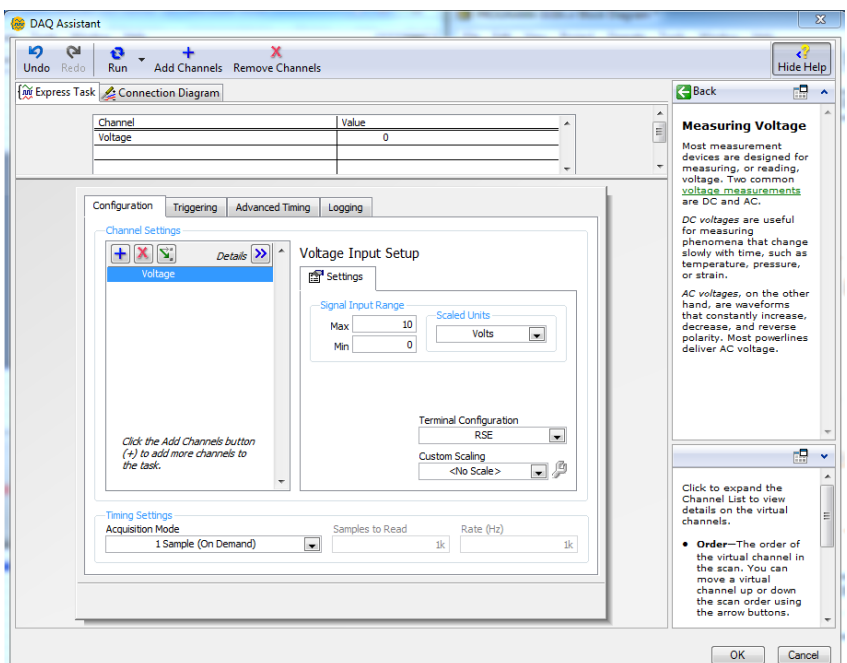

**Figura 26. Configuración DAQ**

En el siguiente paso debemos adaptar la señal proveniente del sensor para indicarla como un nivel. Para ello usaremos la gráfica de la función Voltaje – nivel, encontrando la ecuación de la recta que define el comportamiento de la señal respecto al nivel del tanque.

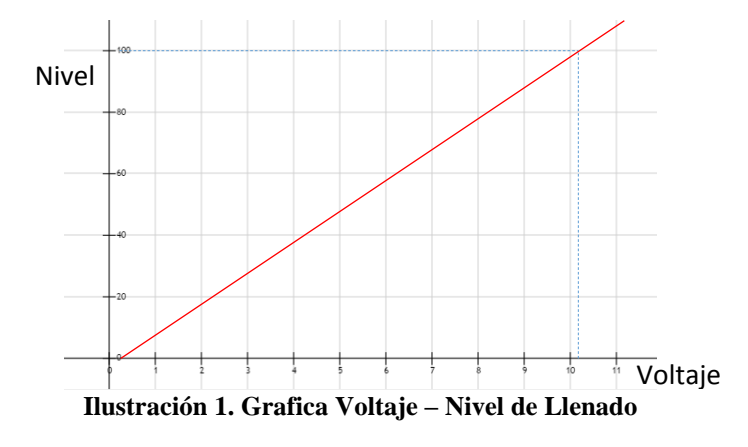

$$
y = mx + b \tag{2}
$$

Para un tanque de una capacidad de 100 litros se encuentra que:  $m = 10$  $b = 0$ La ecuación que usaremos será:

$$
y = 10x \tag{3}
$$

En las ecuaciones (2) y (3) "y" corresponde al nivel y "x" al valor del voltaje recibido. De este modo multiplicaremos el valor recibido por la **DAQ** por una constante de valor 10 y su resultado lo conectamos al tanque Nº 1.

Analizando nos daremos cuenta que a los botones de ajustar nivel y temperatura el usuario podrá colocar valores por encima del límite (100 L. o 100ºC), este problema lo solucionamos creando un filtro usando un *Select* de modo que si el usuario indica un valor superior al permitido el sistema ajustara automáticamente el nivel al máximo permitido.

R1, R2, R3, representan las resistencias que proporcionaran calor al líquido contenido en el tanque 1 y se programan dentro de esta secuencia como se indica *(ver Figura 24).*

A continuación usaremos una función que nos represente el comportamiento de vaciado del tanque 2 mientras el 1 está llenando.

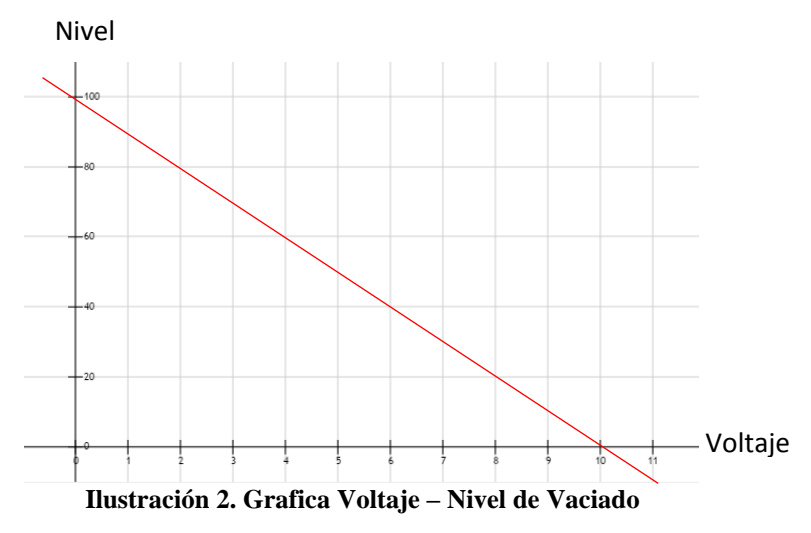

En la gráfica podemos apreciar que cuando el valor de la señal es 0v nos indicara un nivel de 100 y cuando es 10v indicara un nivel de 0. Trabajará de forma inversa a la gráfica de llenado. Para esta ecuación tendremos valores de la pendiente "m" negativos y se le sumara el valor "b" = 100.

$$
y = mx + b \tag{4}
$$

Se encuentra como resultado:

$$
y = -10x + 100\tag{5}
$$

Programando la ecuación anterior terminaremos con la secuencia tres y conectándola al tanque Nº 2 de esta forma mientras un tanque llena el opuesto está vaciándose.

#### **6.4. Cuarta Secuencia**

Dentro de la cuarta secuencia programamos el control de temperatura en el cual programaremos una nueva **DAQ Assistant** asignándole como puerto de entrada el AI2 y programamos las ecuaciones y el filtro de del botón de ajustar temperatura como se muestra a continuación.

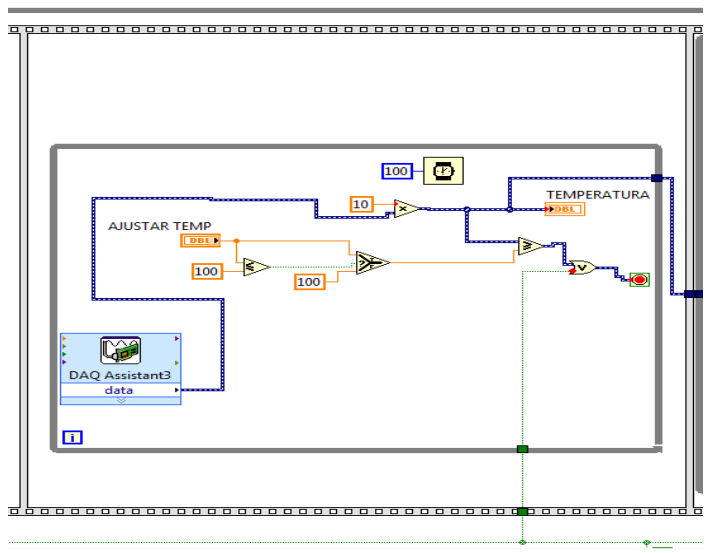

**Figura 27. Cuarta secuencia**

# **6.5.Quinta Secuencia**

En la quinta secuencia programaremos el vaciado del tanque, encendiendo la VALVULA mediante una variable local, también programamos el llenado y vaciado de los tanques simultáneamente. Se crean variables de las resistencias para apagarlas en esta secuencia mediante el uso de botones de valor Falso (F).

Usaremos también una *DAQ assistant* programada de la misma forma que en la tercera secuencia, de esta forma visualizaremos el vaciado del tanque 1 y el llenado del tanque 2 mientras la Válvula se encuentra abierta permitiendo el descenso del líquido, y la bomba se encuentra apagada.

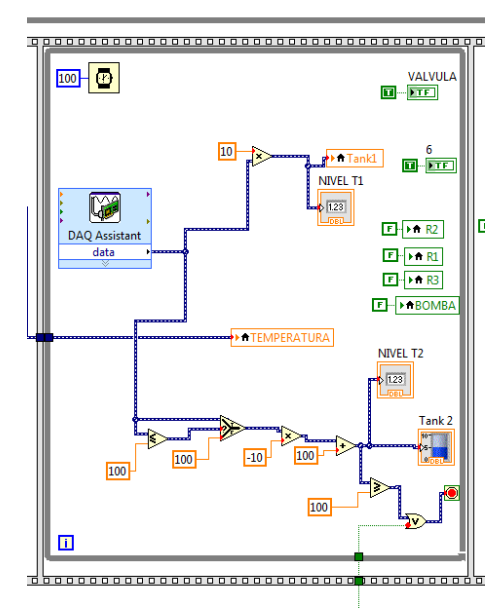

**Figura 28. Quinta secuencia.**

Esta última secuencia nos garantiza el apagado tanto de la bomba como de la válvula que controlan el flujo del líquido por el sistema.

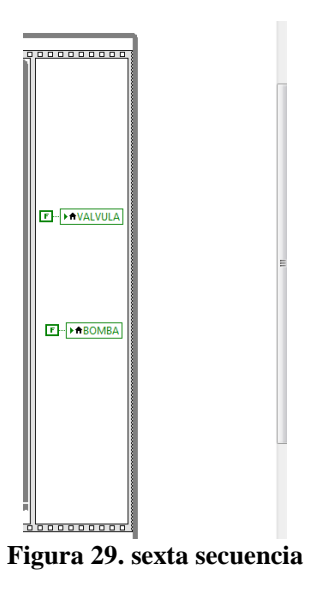

Para cada uno de los *while* ubicados dentro de las secuencias le controlaremos su tiempo de ejecución, esto se logra mediante una herramienta llamada *wait* y programada a 100 mili segundos como se muestra en la imagen siguiente.

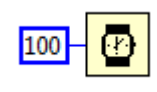

**Figura 30. Wait**

# **7. CONCLUSIONES**

- Se adquirió el conocimiento de un nuevo programa llamado LabView y así mismo cómo podemos generar una serie de simulaciones para el sector industrial tomando la adquisición de datos de un algún proceso.
- Como resultado de esta investigación los procesos industriales requieren de una supervisión continua automatizada ya que con esta se facilita la ejecución de trabajos así mismo la optimización de tiempos y movimientos.
- Después de realizar esta guía se tendrán unas bases para lograr una programación fundamental en el entorno de la automatización de un proceso de adquisición de datos por medio de tarjetas DAQ.
- Los sensores son parte fundamental para la adquisición de señales tanto digitales como análogas, en este caso fue el nivel y temperatura de un fluido.
- Gracias a una tecnología de vanguardia se ha logrado proporcionar una programación mediante a la tarjeta de adquisición de datos DAQ 6008.

# **8. REFERENCIAS**

- [1]. Tutorial Labview; disponible en , http://www.esi2.us.es/~asun/LCPC06/TutorialLabview.pdf
- [2]. National Instruments; Publicación oct 07-2008 disponible en, http://www.ni.com/white-paper/7980/es/
- [3]. Publicado por Luis Prisionero; Guía de uno y especificaciones USB-6008/6009. https://es.scribd.com/doc/251271818/Guia-de-Uso-y-Especificaciones-DAQ-USB-6008
- [4] Carlo Gavazzi: Ultrasonidos, detección directa, salida analógica y digital para modelos UA18CAD
- [5] Diego Perez de Diego; 4° Ing. De telecomunicación; pág. 2; http://www.alcabot.com/alcabot/seminario2006/Trabajos/DiegoPerezDeDiego.pdf
- [6] COTRINEX Sensores Inductivos, Fotoeléctricos, Capacitivos y Ultrasonido- disponible en: http://www.sisdevices.com/sitio/images/SENSORES%20900\_006\_005\_CATALOGO\_GENERAL\_ES.pdf
- [7] Leonardo N. Alem; *manual de operación TxBlock:* pág. 3-5. http://www.ingecozs.com/ManTxBlock-e.pdf
- [8] [http://www.quiminet.com/articulos/los-3-criterios-mas-importantes-que-desea-saber-sobre-sensores](http://www.quiminet.com/articulos/los-3-criterios-mas-importantes-que-desea-saber-sobre-sensores-) capacitivos-47715.htm